## Accessing Google Drive

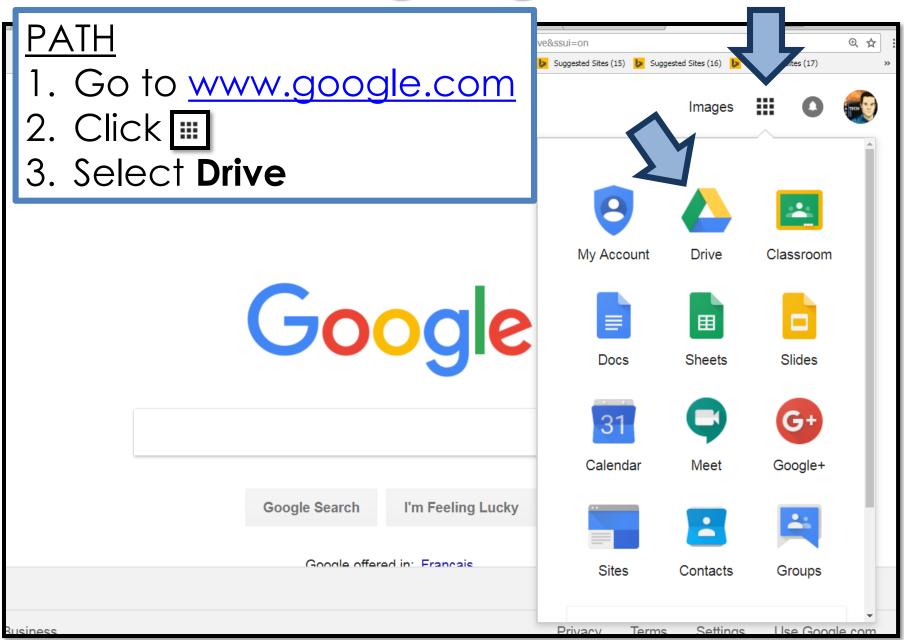

## Accessing Google Does in Drive

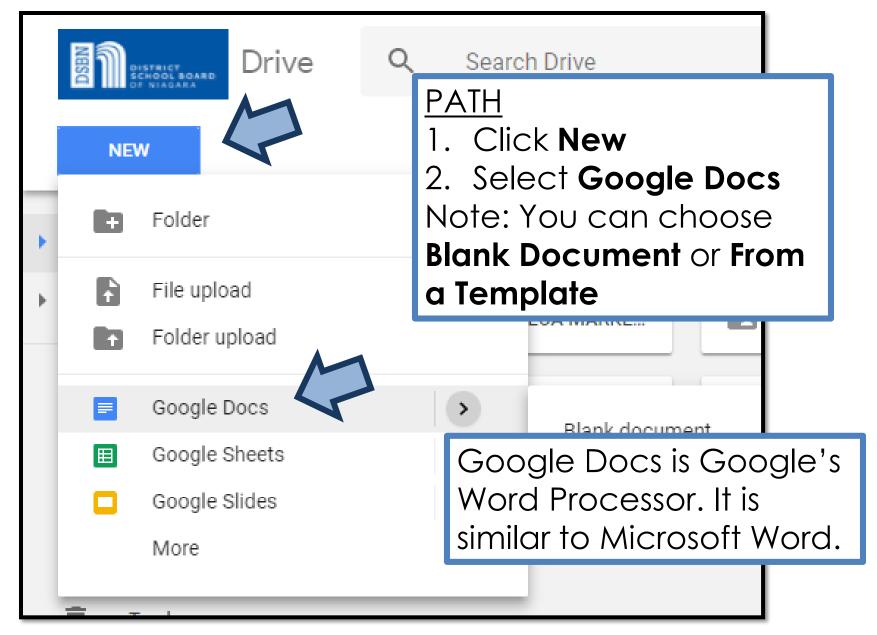

# **Google Drive**

- Create and share your work online and access
   your **documents** from anywhere
- Manage documents, spreadsheets, presentations, surveys, and more all in one location
- This lesson contains screenshots, tips and instructions for creating and editing documents using Google Docs.

Note: Other lessons will explore presentations, spreadsheets, forms and drawings within Google Drive. This lesson introduces Google Drive and explains Google **Documents** - (word processing) tool.

- Because Google Docs saves to a secure, online storage facility, you can create documents without the need to save to your local hard drive
- Google Drive saves your work automatically
- You can also access your documents from any computer by signing into your Google Account.
- In the event of a local hard drive crash, you won't lose your saved content.

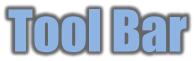

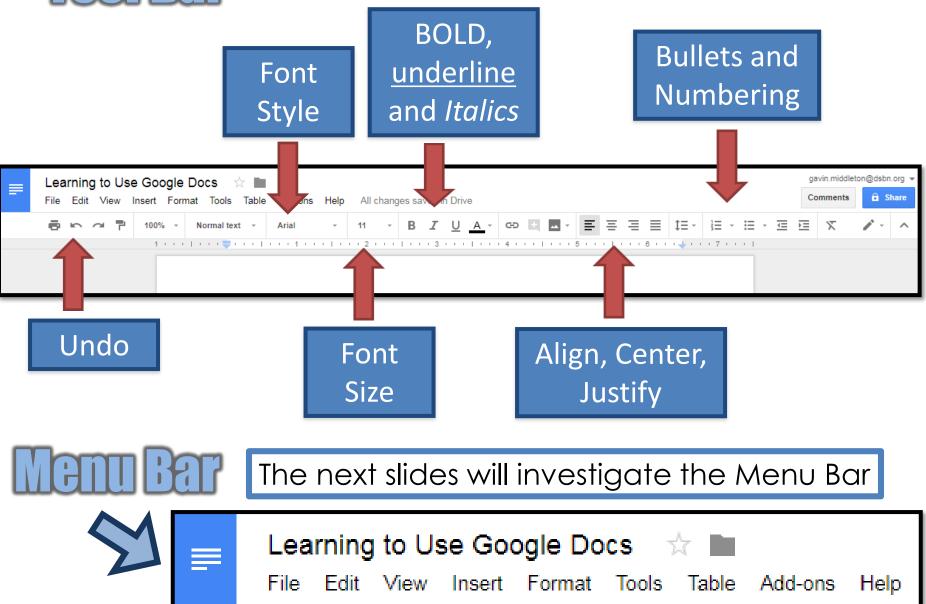

| Л | TTTE DOG                                                                                          |
|---|---------------------------------------------------------------------------------------------------|
|   | Tools Table Add-ons Help<br>ormal text + Arial + 11                                               |
|   | E Learning to Use Google Docs ☆ E<br>File Edit View Insert Format Tools Table Add-ons Help Saving |
|   | ■ ► ~ ■ ■ 100% - Normal text - Arial - 11 - B                                                     |
|   | <b>ntitled Document</b><br>a name for your document                                               |
|   |                                                                                                   |

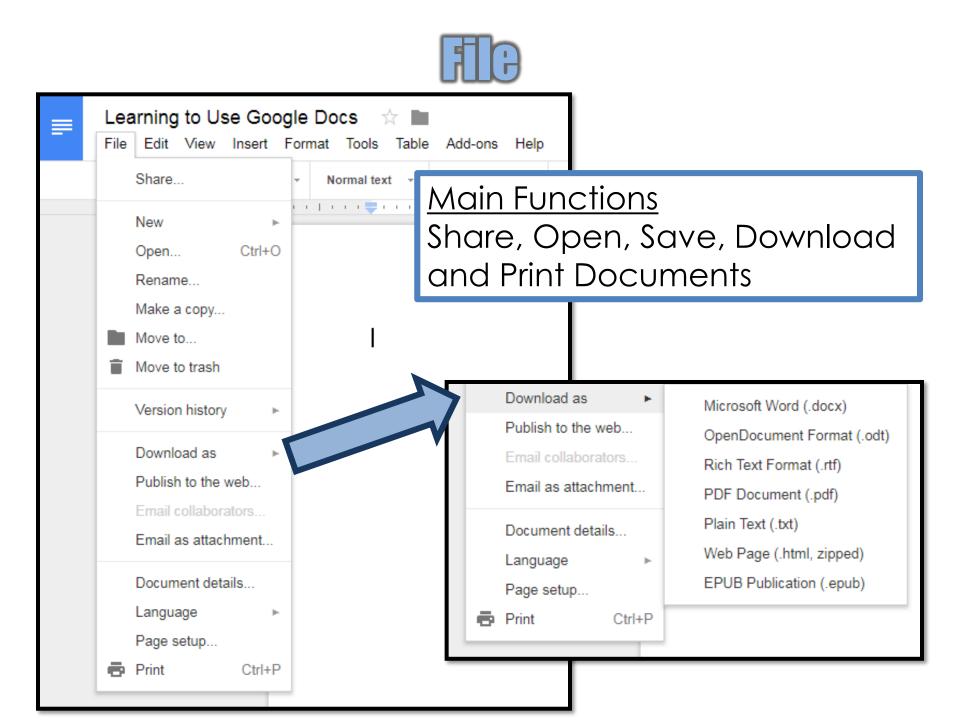

# FIG-Page Setup

| Share                      | mat Tools Ta | Able Help All changes saved in Drive |                  | ≣ ≣ | 1   |
|----------------------------|--------------|--------------------------------------|------------------|-----|-----|
| New                        | .↑⇒          |                                      |                  |     |     |
| Open                       | Ctrl+O       |                                      |                  | ×   | 5 . |
| Rename                     |              | Page setup                           |                  |     |     |
| Make a copy                |              | Orientation                          | Margins (inches) |     |     |
| Move to folder             |              | Portrait     Landscape               | Top 1            |     |     |
| See revision history Ctrl+ | Alt+Shift+G  | Paper size                           | Bottom 1         |     |     |
| Language                   | ►            | Letter (8.5" x 11") 🜩                | Left 1           |     |     |
| Download as                | ►            | Page color                           | Right 1          |     |     |
| Publish to the web         |              | · ·                                  |                  |     |     |
| Email collaborators        |              | 7                                    |                  |     |     |
| Email as attachment        |              | ОК Сапсеі                            | Set as default   |     |     |
| Page setup                 |              |                                      |                  |     |     |
| Print                      | Ctrl+P       |                                      |                  |     | •   |

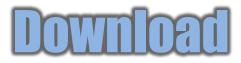

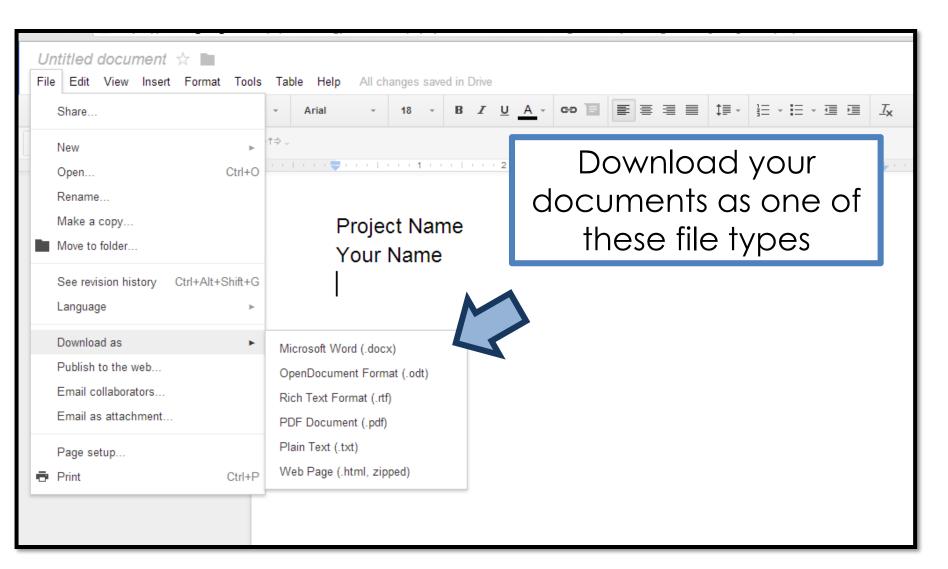

#### **Email Collaborators**

| Lea  | rning to Us      | e Goog   | gle Do | ocs 🦷      | Å I   |         |                           |                     |   |
|------|------------------|----------|--------|------------|-------|---------|---------------------------|---------------------|---|
| File | Edit View        | Insert F | Format | Tools      | Table | Add-ons | Help                      |                     |   |
|      | Share            |          | - 1    | Normal tex | t -   | A       |                           | 2   3   4   9   0 ▲ |   |
|      | New              | ►        |        | 🗮 .        | 1 I   |         | Email as atta             | chment              |   |
|      | Open             | Ctrl+O   |        |            |       |         | Attach as                 |                     |   |
|      | Rename           |          |        |            |       |         | PDF 👻                     |                     |   |
|      | Make a copy      |          |        |            |       |         | To (required)             |                     |   |
|      | Move to          |          |        |            |       |         |                           |                     |   |
| Î    | Move to trash    |          |        |            |       |         | Subject<br>Learning to Us | e Gooale Docs       |   |
|      | Version history  | ►        |        |            |       |         | Message                   | <b>.</b>            |   |
|      | Download as      | ►        |        |            |       |         |                           |                     |   |
|      | Publish to the w | veb      |        |            |       |         |                           |                     |   |
|      | Email collabora  | tors     |        |            |       | 7       |                           |                     |   |
|      | Email as attach  | ment     |        |            |       |         |                           |                     |   |
|      | Document deta    | ile      |        |            |       |         | Send a copy t             | to myself           |   |
|      |                  |          |        |            |       |         | Send                      | Cancel              |   |
|      | Language         | ►        |        |            |       |         |                           |                     |   |
|      | Page setup       |          |        |            |       |         |                           |                     | 1 |
| Ð    | Print            | Ctrl+P   |        |            |       |         |                           |                     |   |

## Edit-Find an Replace

| ← → ♥<br>Unt<br>File | it document<br>Edit View Insert Format                                                          | Ctrl+Z Arial | -<br>-<br>-  | Find and replace a word<br>document. Example rep<br>the word job with jobs.                             |        | Ces |
|----------------------|-------------------------------------------------------------------------------------------------|--------------|--------------|----------------------------------------------------------------------------------------------------|--------|-----|
|                      | <ul> <li>Cut</li> <li>Copy</li> <li>Paste</li> <li>Web clipboard</li> <li>Select all</li> </ul> | ►<br>Ctrl+A  | jobs<br>jobs | Find and replace<br>Find job                                                                            | 1 of 4 | ×   |
|                      | Find and replace                                                                                |              | jobs         | Replace with       jobs         Match case       Replace         Replace       Replace all       < Prev | Next > |     |

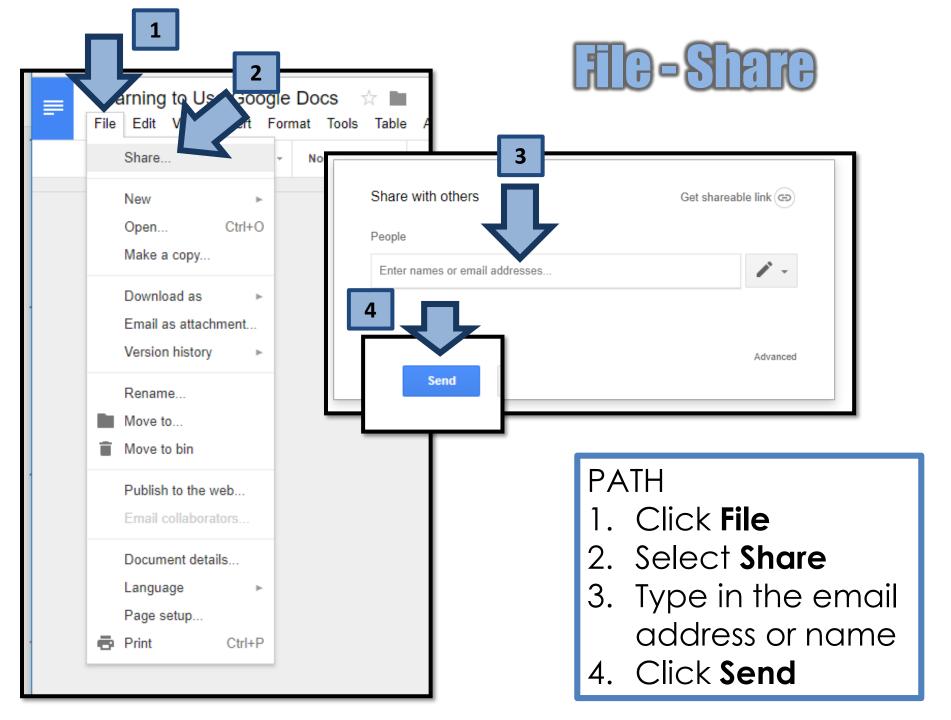

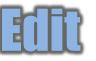

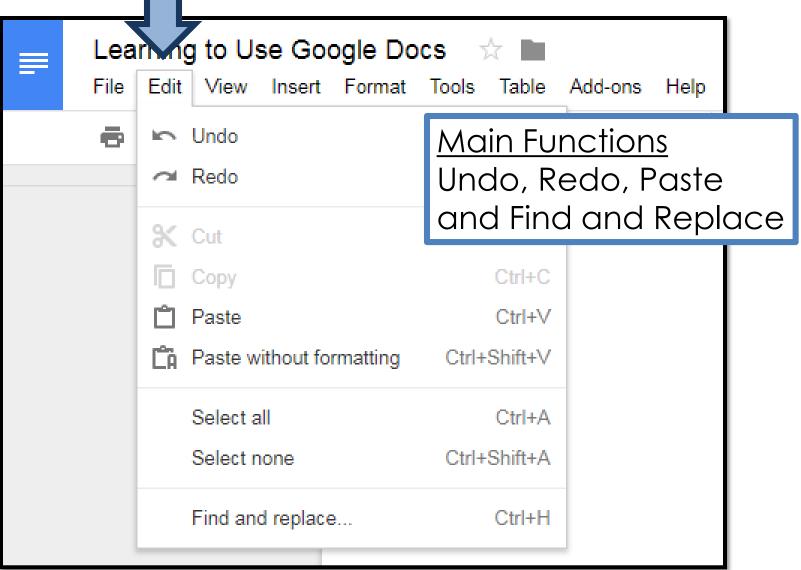

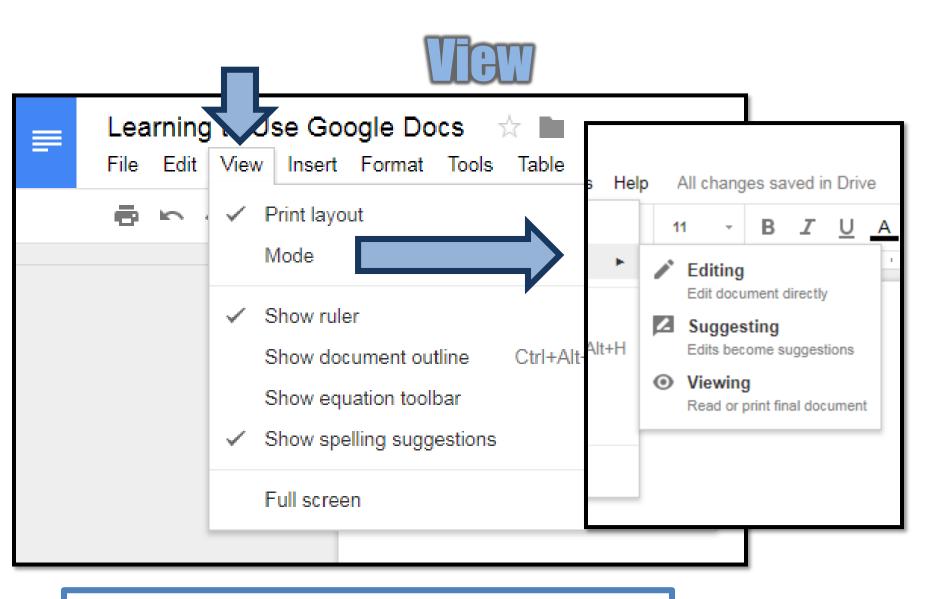

Main functions under this tab include Print layout, Mode and Full Screen

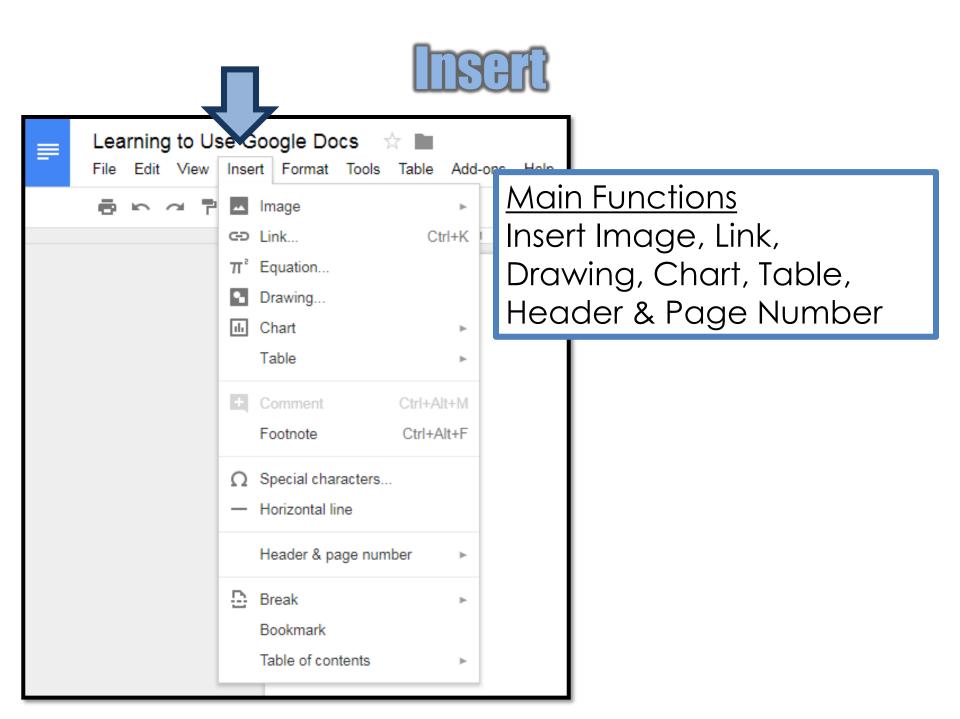

### Insert-Image-From Drive

|                  |                        |                         |             |           | ſ           | 🝐 Google Drive     | Q                 | ×   |
|------------------|------------------------|-------------------------|-------------|-----------|-------------|--------------------|-------------------|-----|
|                  | -                      | Jogle Docs              |             |           |             | RECENT MY DRIV     | E TEAM DRIVES     | si> |
|                  | File Edit View         | Insert Format Tools     | Table Add-o | ons Help  | All changes | Recent             |                   | =   |
|                  | 8 N 4 P                | - Image                 | •           | 🛨 🔤 d fr  | rom compute | Earlier this month | _                 |     |
|                  |                        | 👄 Link                  | Ctrl+K      |           | he web      | Grade 9 Retreat    |                   |     |
|                  |                        | π <sup>²</sup> Equation | -           |           |             |                    |                   |     |
|                  |                        | Drawing                 |             | Drive     |             |                    |                   |     |
|                  |                        | III Chart               |             | 🔂 Photos  |             | Grade 9 Day Poster |                   |     |
|                  |                        | Table                   |             | GD By URL |             | Last Month         |                   |     |
| 1<br>2<br>3<br>4 | . Find yc<br>. Click o |                         | je          |           | docu        | ment               | Untitled design.j | Pg  |
|                  |                        | Table of contents       | •           |           |             | Older              |                   |     |

## Insert-Image-Upload From Computer

| E Learning to U                 | s cogle Docs<br>Insert Format Tools | Table Add-ons | "changes saved                                        |                     |                                                                                                    |                                                                                                    |
|---------------------------------|-------------------------------------|---------------|-------------------------------------------------------|---------------------|----------------------------------------------------------------------------------------------------|----------------------------------------------------------------------------------------------------|
|                                 | 🗴 Image                             | ► 🛨 Upl       | ad from computer                                      |                     |                                                                                                    |                                                                                                    |
|                                 | GD Link                             | Ctrl+K Q Sea  | rch the web                                           |                     |                                                                                                    |                                                                                                    |
|                                 | π <sup>²</sup> Equation             | @ Open        | Staff (\\DS8NECDAT1\ELCCommon\$) (T:) → 2018 Yearbook | ✓ EVENTS            | bly                                                                                                    | Ards Pink Assembly                                                                                          |
|                                 | Drawing                             | Organize 🗸    | New folder                                            |                     |                                                                                                    |                                                                                                    |
|                                 | 1. Chart                            | Videos        | IMG_223                                               |                     | 36 IMG_2237 IMG_2238                                                                                                    | IMG_2239 IMG_2240                                                                                           |
|                                 | Table                               | Compute       | D:)                                                   | 41 IMG_2242 IMG_224 | 43 IMG_2244 IMG_2245                                                                                                    | IMG_2246 IMG_2247                                                                                           |
| 3. Find yo<br>4. Click <b>O</b> | <b>Upload fron</b><br>or image      | n compute     |                                                       | G_222               | 57 IMG_2258 IMG_2259<br>64 IMG_2255 IMG_22<br>71 IMG_2272 IMA<br>1MG_2272 IMA<br>1MG_2272 IMA<br>1MG_2272 IMA<br>1MG_2272 IMA<br>1MG_2272 IMA<br>1MG_2272 IMA<br>1MG_2272 IMA<br>1MG_2274 IMA<br>1MG_2274 IMA | IMG_2253     IMG_2254       IMG_2250     IMG_2251       IMG_2275     IMG_2275       IMG_PERSON     IMG_2275 |
|                                 | Table of contents                   |               |                                                       |                     |                                                                                                    |                                                                                                    |

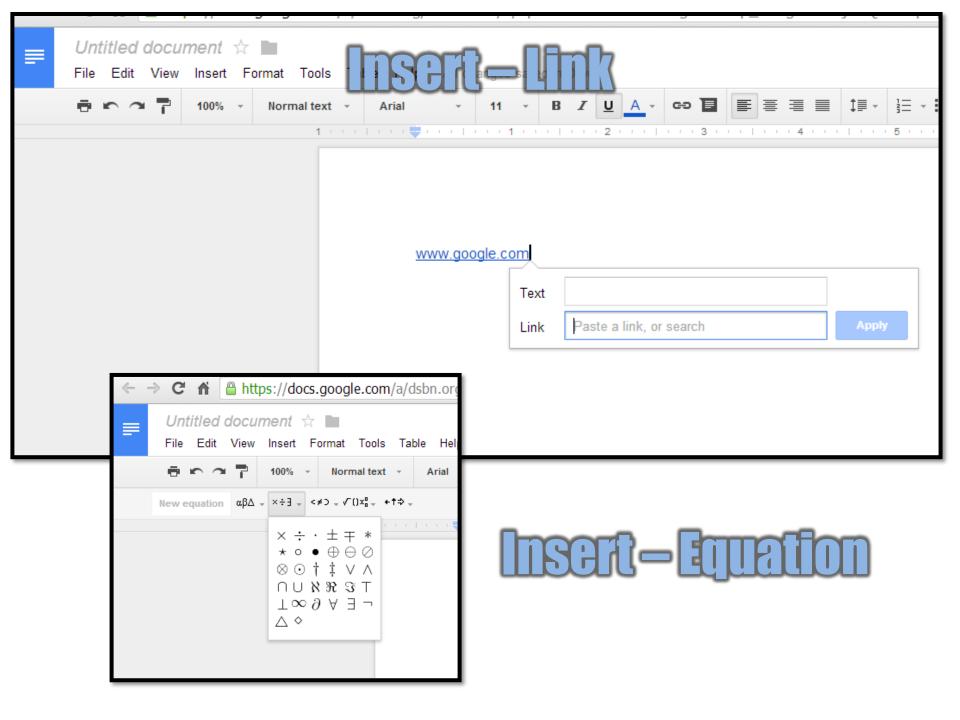

|   |   |   |              |                 | Ţ           | 1                          |                                      |              |                  | R                                                     | ſ                  |                 |                                                                                          |
|---|---|---|--------------|-----------------|-------------|----------------------------|--------------------------------------|--------------|------------------|-------------------------------------------------------|--------------------|-----------------|------------------------------------------------------------------------------------------|
|   |   | - | o Us<br>⁄iew | e Goo<br>Insert | -           |                            |                                      | ☆ 🖿<br>Table | Add              | l-ons                                                 | Help               | AI              |                                                                                          |
| ē | 5 | 2 | 7            | 100%            | ۲<br>۲<br>۲ | Stril<br>Sup               |                                      |              | (<br>C<br>Alt+Sh | Ctrl+E<br>Ctrl+<br>Ctrl+U<br>nift+5<br>Ctrl+<br>Ctrl+ |                    | 11              |                                                                                          |
|   |   |   |              |                 | t≡<br>≣≣    | Par<br>Alig<br>Line<br>Col | e spacin<br>umns<br>lets & nu        | g            | g                |                                                       | Bol<br>Aliç<br>Bul | d,<br>gn<br>let | <u>Functions</u><br>Italic, Underline,<br>, Line Spacing,<br>ted List and<br>bered Lists |
|   |   |   |              |                 | X           | Cap<br>Clea                | oitalizatio<br>ar forma<br>ders & li | itting       | (                | ►<br>Ctrl+                                            |                    |                 |                                                                                          |

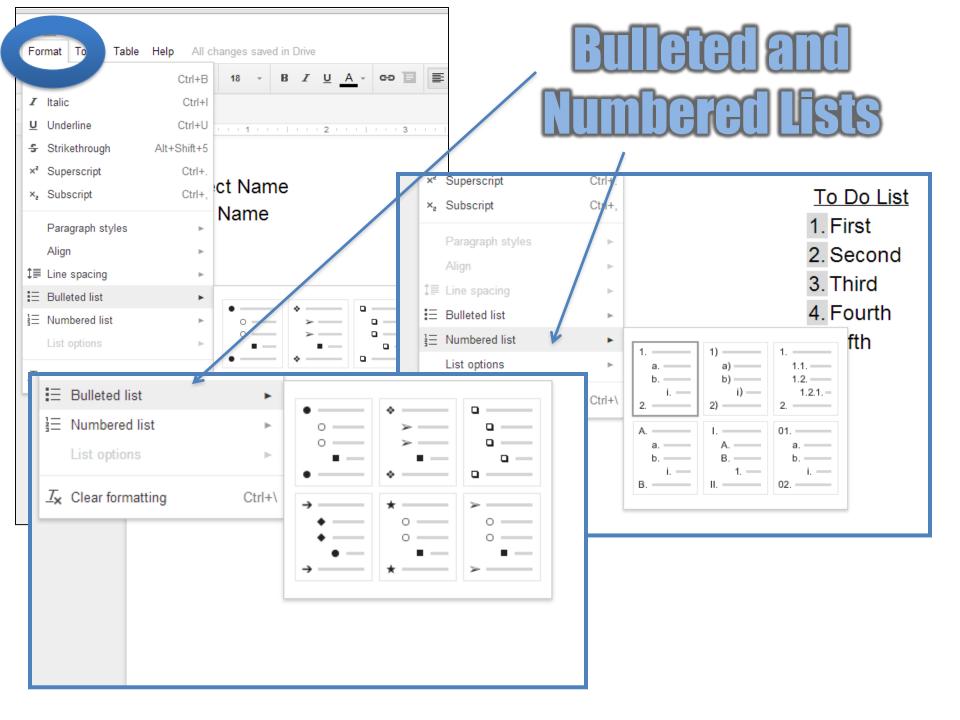

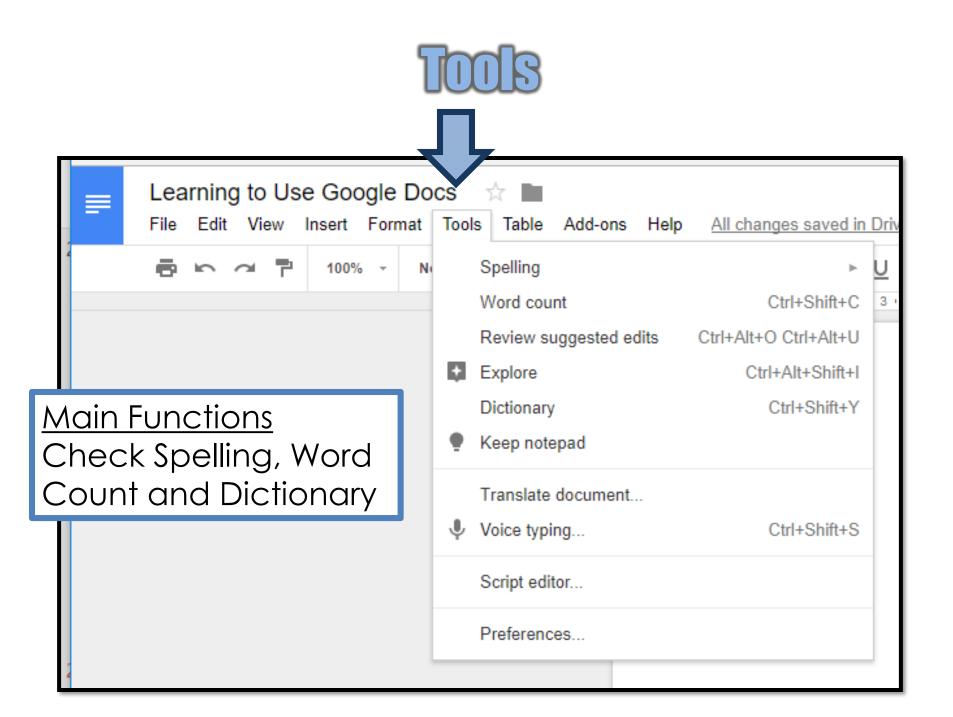

|                                                            | <b>Dictiona</b>                                                                                   |                                                                  |
|------------------------------------------------------------|---------------------------------------------------------------------------------------------------|------------------------------------------------------------------|
| Elearning to Use Google Do<br>File Edit View Insert Format |                                                                                                   | s saved in Driv                                                  |
|                                                            | Word count C<br>Review suggested edits Ctrl+Alt+C<br>Explore Ctrl<br>Dictionary C<br>Keep notepad | teachwithtech1@gmail.com →<br>Comments A Share<br>← Dictionary × |
| 2                                                          | Translate document                                                                                | Q word processing                                                |
|                                                            | Script editor<br>Preferences                                                                      | noun<br>noun: word processing noun:                              |
|                                                            |                                                                                                   | wordprocessing modifier noun: word-<br>processing                |

 the production, storage, and manipulation of text on a computer or word processor.: "PCs used for word processing" "a basic word-processing package".

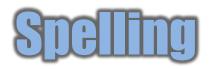

| ← → C A A https://docs.goog                      | en/a/dsbn.org/                                     | gavin.middleton@dsbn.org →<br>Comments 🔒 Share<br>4L<br>Research ×                                           |
|--------------------------------------------------|----------------------------------------------------|----------------------------------------------------------------------------------------------------|
| Untitled document<br>File Edit View Insert Forst | Tools Table Help<br>Spelling<br>Research<br>Define | C Web results<br>Word processor - Wikipedia, the fr<br>en.wikipedia.org<br>A word processor is an electronic |
|                                                  | Word count<br>Translate document.<br>Script editor |                                                                                                    |
| Check spelling<br>throughout the<br>document     | Preferences                                        | Researching a Topic<br>In this example, word<br>processor was typed<br>into the search area                  |

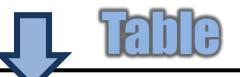

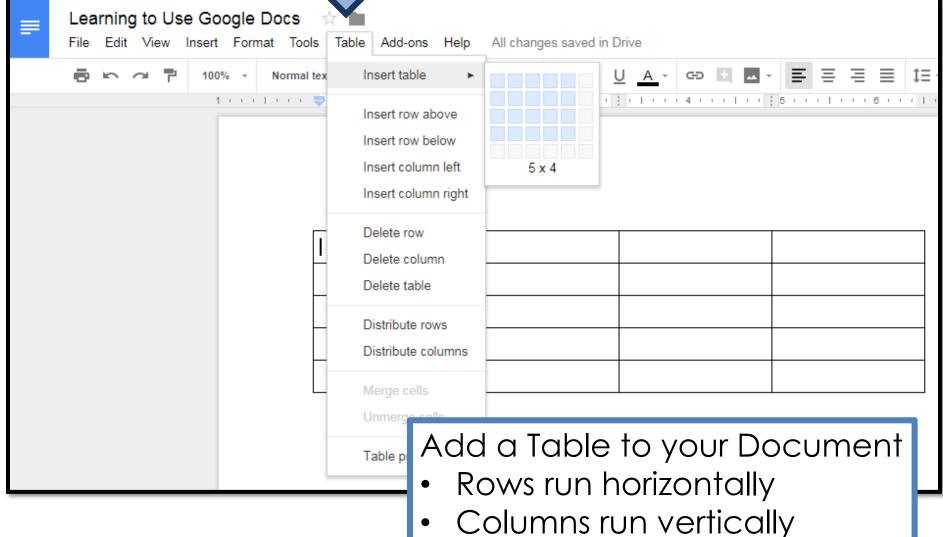

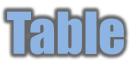

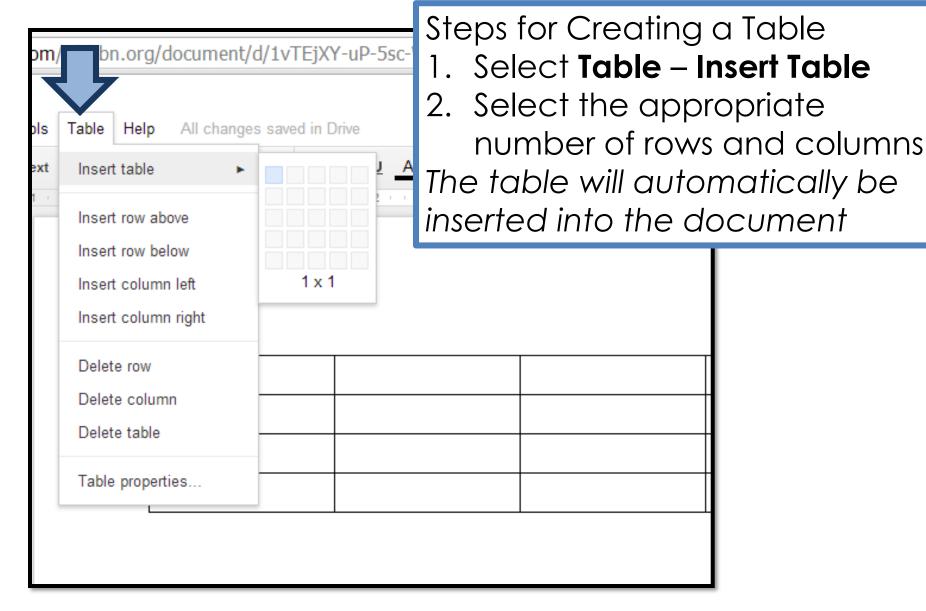

### Add-ons

| E Learning to Use Google Docs<br>File Edit View Insert Format To |                  | Add-ons Help All changes save                    | d in Drive |
|------------------------------------------------------------------|------------------|--------------------------------------------------|------------|
| 🖶 🗠 🤉 🟲 100% - Norma                                             | altext 👻         | Document add-ons                                 | <u> </u>   |
| 1                                                                | <b>—</b> • • • • | EasyBib Bibliography Creator                     | >          |
| Add-ons run inside Google                                        |                  | Kaizena (Voice Comments)                         | - F        |
| Sheets, Docs, Slides, and<br>Forms, but they're built by         |                  | Lesson Plan Tool For Docs<br>Lucidchart Diagrams | *          |
| developers.                                                      |                  | MindMeister                                      | •          |
|                                                                  |                  | Openclipart                                      | - F        |
| Examples include<br>1. EasyBib Bibliography Crea                 | ntor —           | Word Cloud Generator                             | •          |
| 2. Lucidchart Diagram Make                                       |                  | Get add-ons                                      |            |
| 3. MindMeister Mind Maps                                         |                  | Manage add-ons                                   |            |
|                                                                  |                  |                                                  |            |

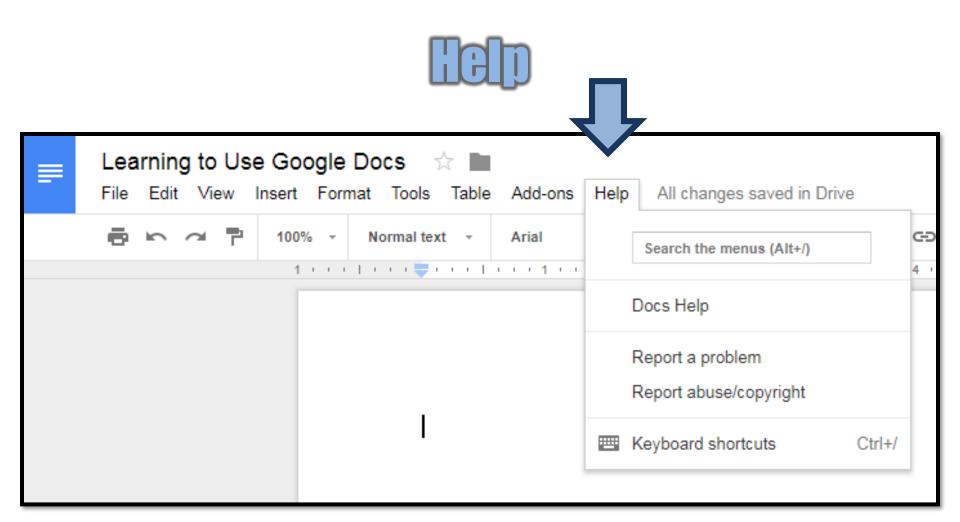

Use the **Help** tab to find information and answers to questions about Google Docs

| ■ Untitled document ☆ File Edit View Insert Format Tools Table ■ ○ ○ □ 100% · Normal text · A | Help All changes saved in Drive                                                                                                    | <ul> <li>→ 1 → 1 → 4 → 6 → 4 → 1 → 4</li> <li>→ 1 → 4 → 6 → 4 → 4</li> </ul> |
|-----------------------------------------------------------------------------------------------|----------------------------------------------------------------------------------------------------|------------------------------------------------------------------------------|
| Search a variety of<br>topics that will<br>help you with<br>formatting your<br>document       | Docs Help         User Forum         Google+ Community         Report an issue         Report abuse         Keyboard shortcuts         Ctrl+/         Suggested Abuse         Suggested Abuse         Suggested Abuse         Google Abuse         Suggested Abuse         Suggested Abuse         Suggested Abuse         Suggested Abuse         Suggested Abuse         Abuse         Suggested Abuse         Abuse         Abuse      < |                                                                              |
|                                                                                               | Find a useful template<br>Table of contents in documents                                                                                                    | H                                                                            |
|                                                                                               | MORE                                                                                                    | Send feedback                                                                |